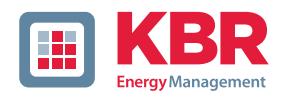

# **User Manual Technical Parameters**

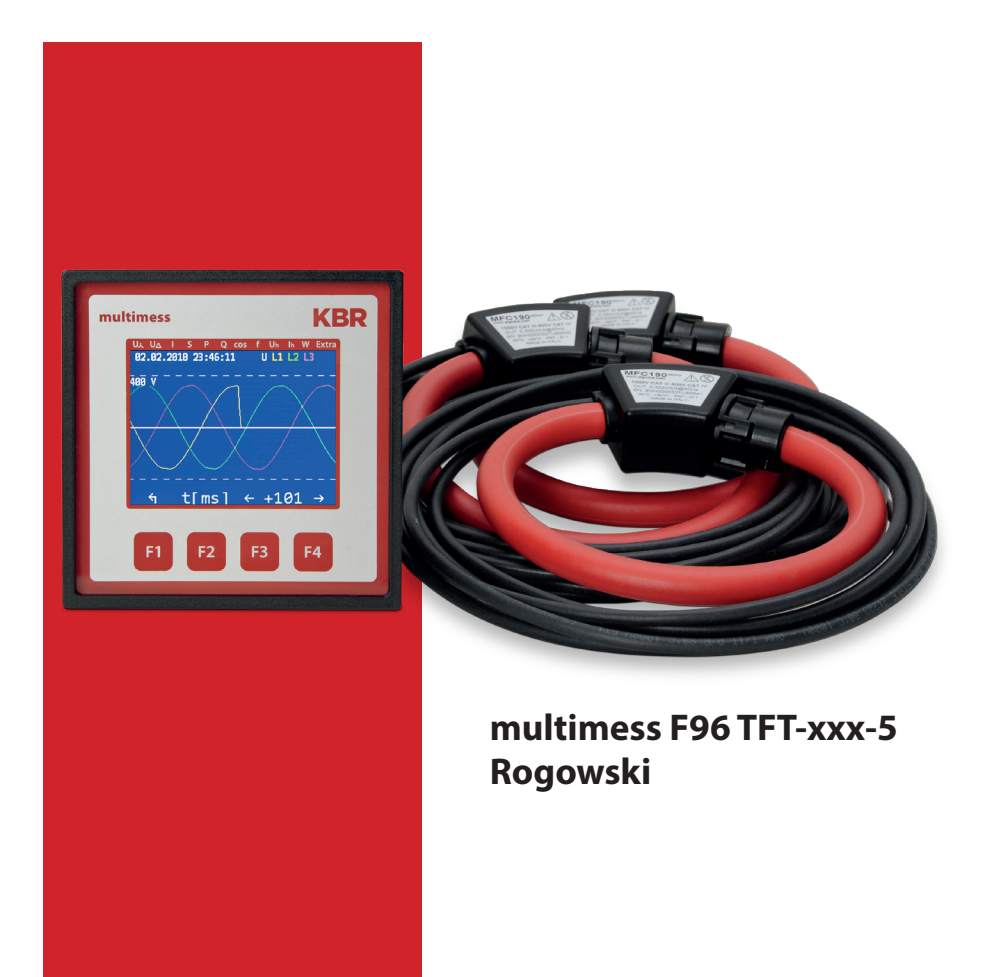

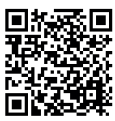

In our download center you will find the appropriate instructions for KBR devices.

https://www.kbr.de/de/dienstleistungen/ download-center

System | englisch

26416\_EDEBDA0296-2621-1\_EN

26416\_EDEBDA0296-2621-1\_EN

KBR Kompensationsanlagenbau GmbH does not accept any liability for any loss or damage resulting from printing errors in or changes to this manual.

In addition, KBR Kompensationsanlagenbau GmbH does not accept any liability for any loss or damage caused by defective devices or devices manipulated by the user.

Copyright 2021 by KBR Kompensationsanlagenbau GmbH

Subject to change.

# **Table of contents**

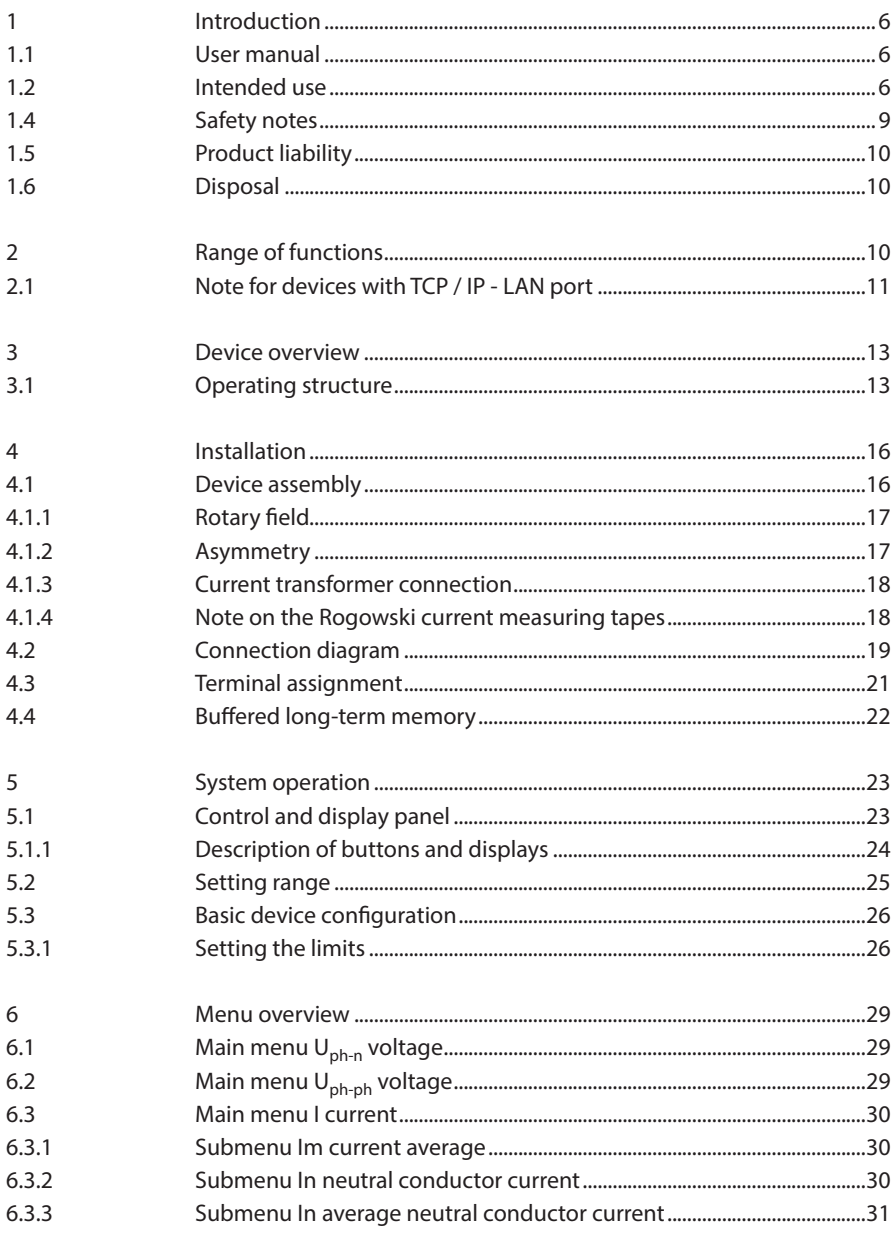

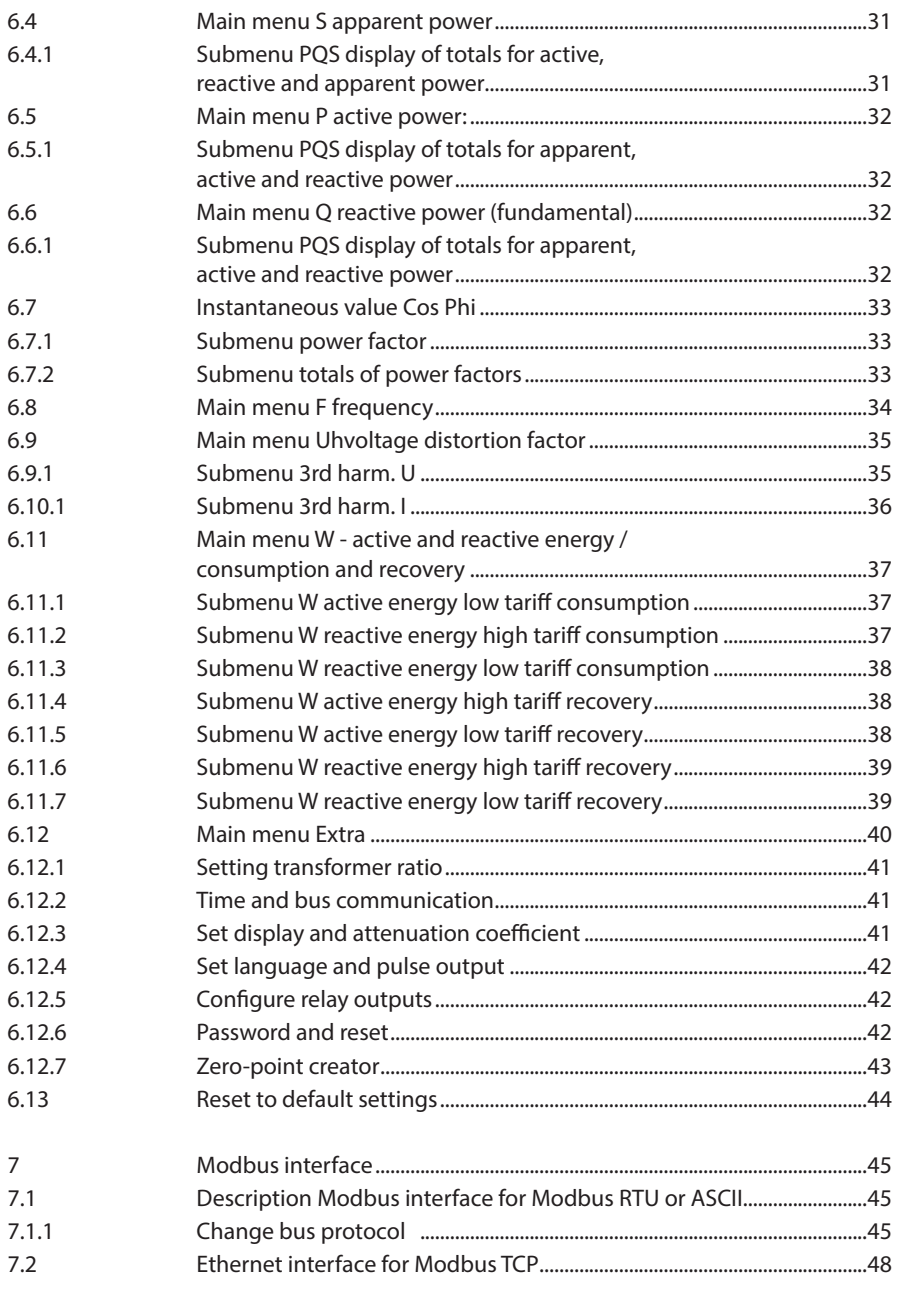

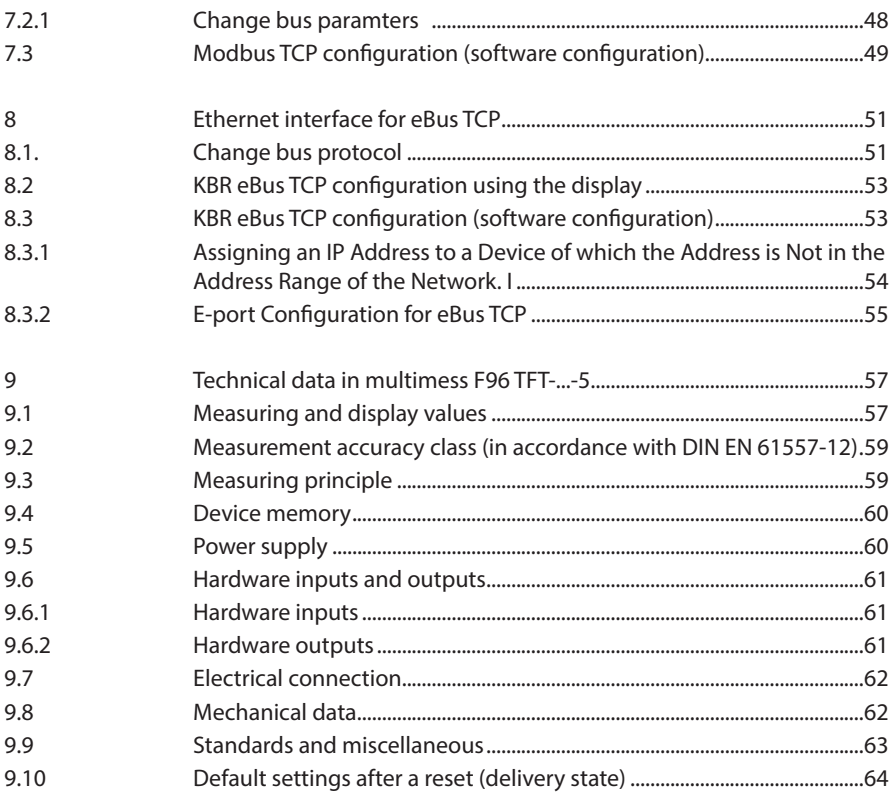

## **1 Introduction**

Thank you for choosing this KBR quality product.

To become familiar with the operation and programming of the device and to use the full range of functions of this high-quality product at all times, you should read this user manual carefully.

The individual chapters explain the technical details of the device and show how damage can be avoided through proper installation and commissioning.

#### **1.1 User manual**

This user manual describes the device version multimess-F96 TFT-xxx-5. This user manual must be accessible to the user at all times (e.g. in the switchgear cabinet). Even if the device is resold to third parties, the manual remains an inherent part of the device.

Although the utmost care has been taken in writing this user manual, errors may still occur. We would be very grateful if you would notify us of any errors or unclear descriptions you may notice.

#### **1.2 Intended use**

This device serves for the monitoring of all important parameters in a three-phase network.

In addition to the Basic version multimess F96-TFT-0-xxx-5, you can choose from additional device versions with extended interface and storage capacity. For a detailed description, see the following section.

Note that the device does not replace close monitoring of the respective parameters by the operator.

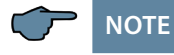

The multimess F96-TFT-xxx-5 is available with different optional boards. Thus, this user manual describes all options possible. To see which device version you have, please refer to the nameplate.

#### **Option 0:** no optional board

## **Option 1:**

optional board with Modbus RS485, 2x relay outputs

**Option 2:** not in use

#### **Option 3:** optional board with KBR eBus RS485, Modbus RS485

#### **Option 4:** optional board with Modbus Ethernet, 2x relay outputs

#### **Option 5:** optional board with Profibus DP

#### **Option 6:** optional board with KBR eBus Ethernet, 2x relay outputs

## **Option 7:**

optional board with KBR eBus RS485, Modbus RS485, 2x relay outputs

### **Option 8:**

optional board with KBR eBus RS485, KBR eBus TCP/IP, 2x relay outputs

## **1.3 Safety keys**

This manual contains instructions that you must follow for your personal safety and to avoid material damage. These instructions are identified by a warning sign or information symbol, depending on the degree of hazard they warn about.

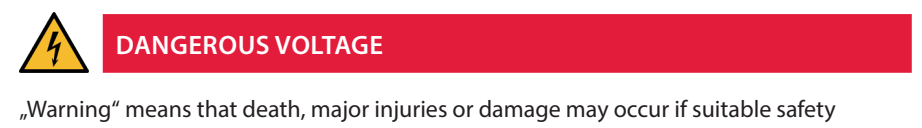

precautions are not taken..

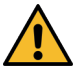

## **CAUTION**

"Caution" means that minor injuries or damage may occur if the appropriate safety precautions are not taken.

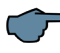

## **NOTE**

"Note" is an important piece of information on the product, its operation or the respective part of the user manual to which special reference is being made.

### **Disclaimer**

The contents of these ouser manual have been carefully reviewed in terms of the hardware and software described. However, deviations cannot be excluded and therefore complete conformity cannot be guaranteed. The specifications made in this user manual are reviewed on a regular basis; any corrections required will be included in the next revision.

### **1.4 Safety notes**

In order to prevent operating errors, device operation is kept as simple as possible. This will enable you to start your device up quickly.

It is in your own interest to read the following safety instructions carefully. The applicable DIN/VDE regulations must be observed during installation!

Power supply connection, setup and operation of the device must be performed by qualified personnel only. Qualified personnel as defined in the safety notes in this user manual are those authorized to set up, ground and mark devices, systems and circuits in accordance with applicable standards and regulations.

To prevent fire and electric shock, do not expose the device to rain or moisture!

Before connecting the device to the power supply, check whether the local power supply conditions comply with the specifications on the device nameplate.

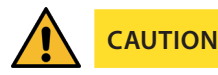

Incorrectly connecting the device can damage it.

For device connection, the data given in the connection diagram must be complied with (see chapter "Connection diagram") and the connection lines must be voltage-free. When wiring, always ensure that all wiring material used is neither damaged nor defective and that the polarity is correct!

Proper and safe operation of the product requires correct transport, storage, installation and assembly as well as careful operation and maintenance.

If the device has any visible damage it is considered unfit for use and must be disconnected from the mains!

Troubleshooting, repairs and maintenance work may only be carried out at our plant or after contacting our customer service team. If the device is opened without authorization, any warranty or guarantee claim is forfeited. Correct functioning can no longer be guaranteed!

Opening the device may expose live parts. Capacitors in the device may still be charged, even if the device has been disconnected from all power sources. Do not operate open devices under any circumstances!

Systems that are at risk from lightning strikes must feature lightning protection for all input and output lines.

### **1.5 Product liability**

You have purchased a high-quality product. Only top-quality components with exceptional reliability are used.

Each device undergoes a long-term test before delivery.

With regard to product liability, please see our general terms and conditions for electronic devices, which you can read at www.kbr.de.

The warranty on device characteristics only applies if the device is operated in accordance with its intended use!

### **1.6 Disposal**

Please dispose of defective, out-of-date or no longer used devices properly. If required, we will dispose of the device for you.

## **2 Range of functions**

The electronic network measuring devices of the multimess F96 TFT-xxx-5 measure and monitor all important parameters in a three-phase network and are available in different versions. All device versions are equipped with a pulse output.

Aside from the F96 TFT-0-xxx-5 entry level model, the load profile (P+ P- / Q+ Q-) can be saved with all device versions and later read out via KBR eBus. Network voltage can be monitored in accordance with EN 61000-T4-30. In case of a violation, the voltage and current history is saved and can be analyzed on the LCD display. Different optional interfaces and protocols allow various applications.

### **2.1 Note for devices with TCP / IP - LAN port**

This device is also available in a version with a LAN port.

For this version, two options are provided for parameterizing the LAN port:

1. Using the IOT program www.hi-flying.com/download-center-1/applications-1/download- item-iotservice (source of supply).

First the IOT service tool should be installed. After starting the IOT service tool, the connected network is scanned and the reports found are displayed.

2. Using a web browser and the web interface in the LAN port.

The connected device then reports under the factory-set **IP address 192.168.0.1**:

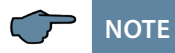

For security reasons, the IP address of the device should be changed immediately to prevent unauthorized access to the device from outside.

In addition, the device should be password-protected (for devices of the multimess series).

The device then reports with the following dialog window, in which the first parameterizations can be made:

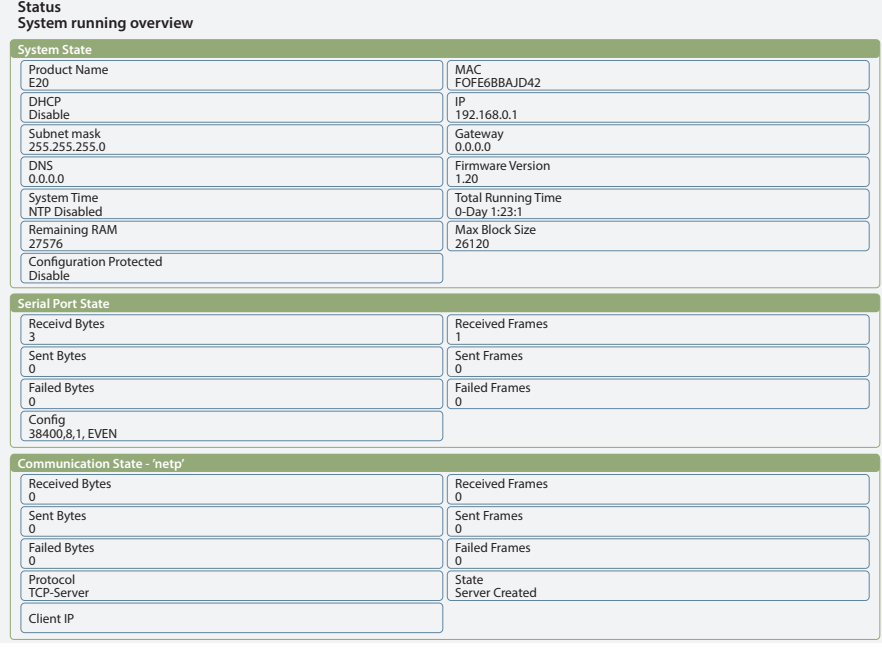

The device then reports with the following dialog window, in which the first parameterizations can be made: Further settings can then be made on the following pages.

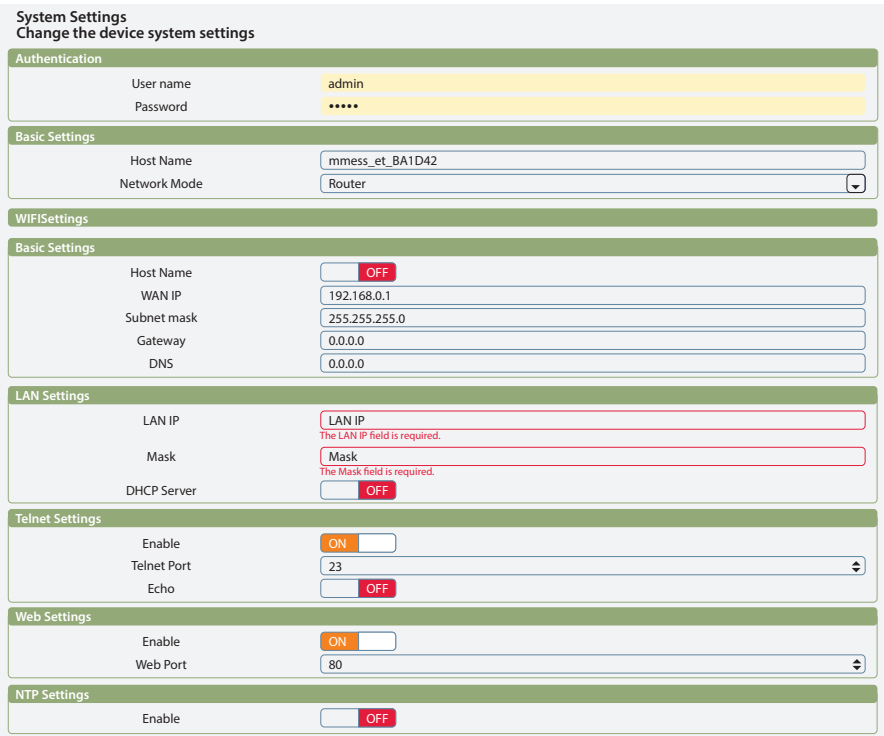

The user name (User) and the password for System Settings are factory-set to:

- Username: admin
- Password: admin
- . Flow Control: Half-Duplex" controls the switching of the RS485 module.
- The web port must be set to 8000.
- UART Protokol ist für eBus-TCP auf "NONE" einzustellen
- Gap Time should be set to 10 (ms) (Waiting time after serial reception until telex is sent over the network).
- **Cli Waiting Time should be set to a maximum of 15 (seconds).**

## **3 Device overview**

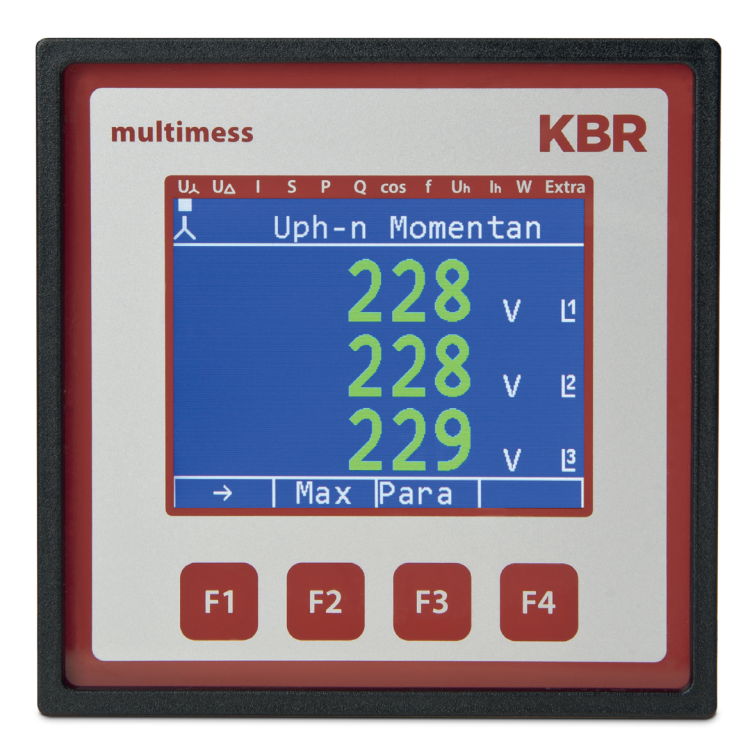

### **3.1 Operating structure**

The following overview shows the operating structure at a glance. For a more detailed insight, please read "Menu overview".

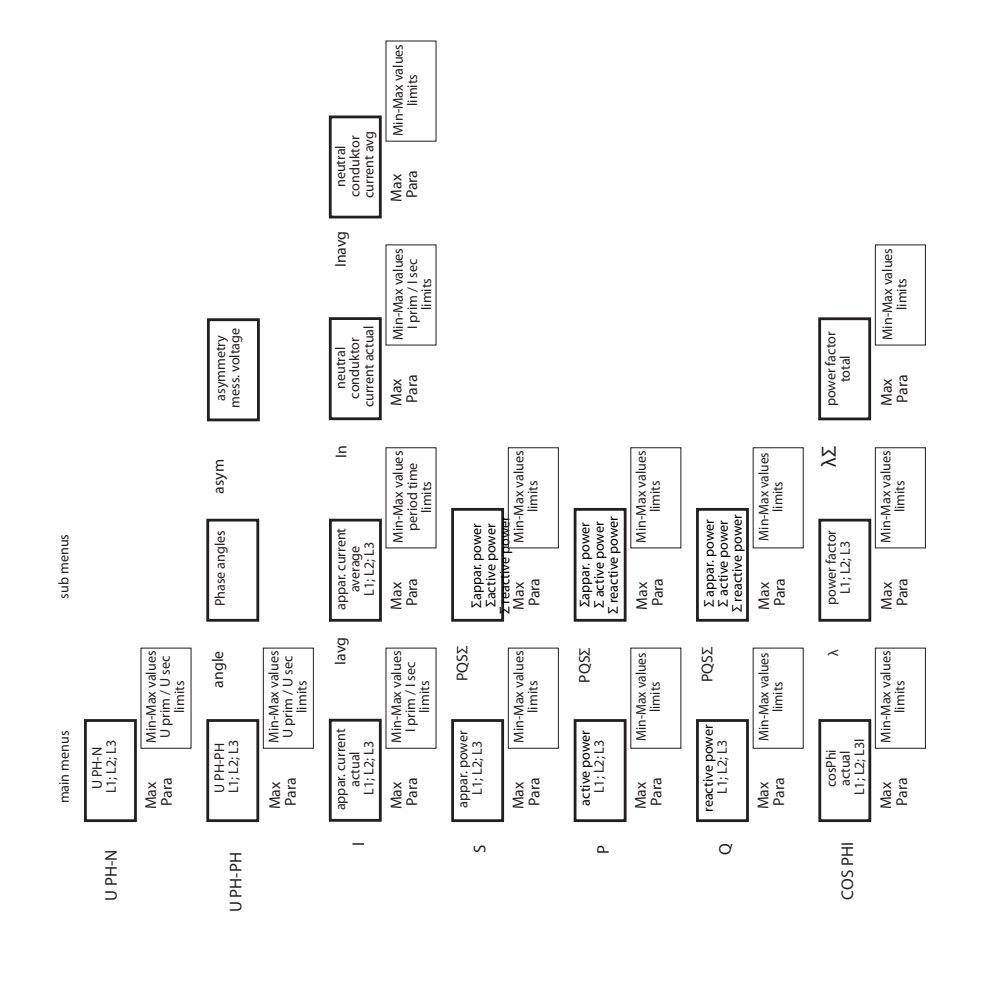

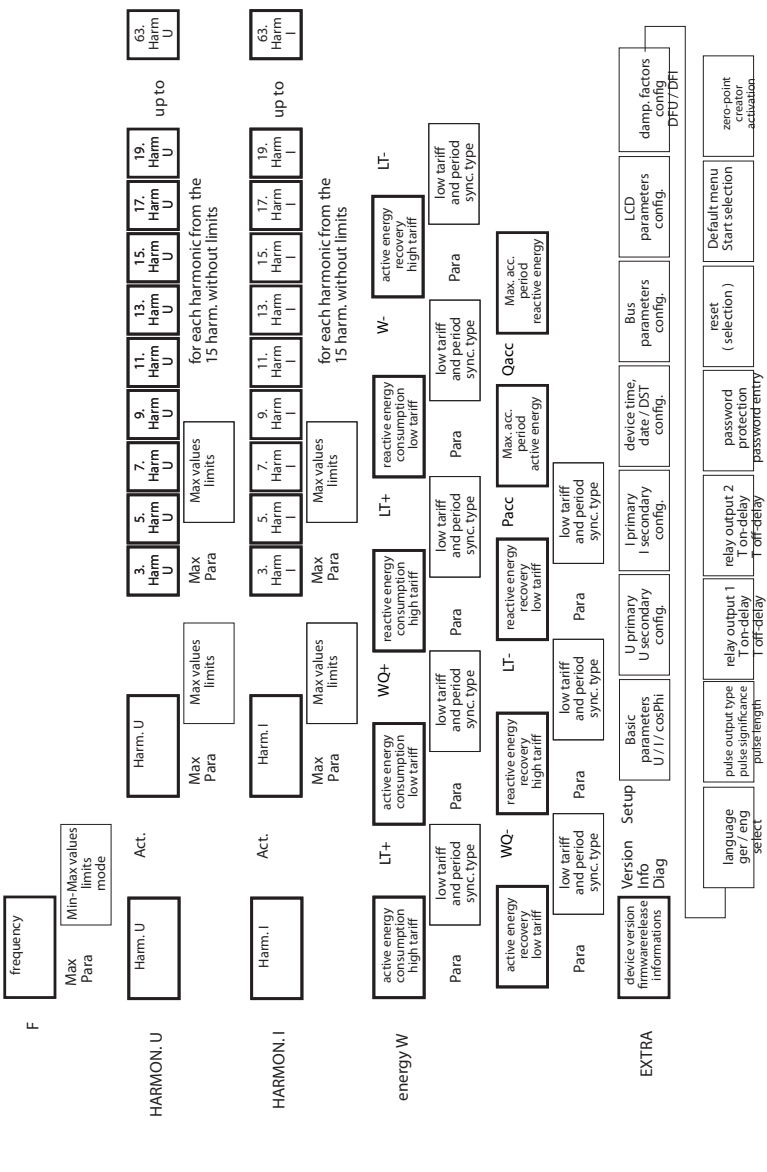

## **4 Installation**

This chapter describes:

- Device assembly"
- "Connection diagram"
- "Terminal assignment"
- "Buffered long-term memory"

#### **4.1 Device assembly**

The applicable VDE regulations must be observed during installation! Before the device is connected to the power supply, check whether the local power supply conditions comply with the specifications on the nameplate. Incorrect connection may result in the destruction of the device. A different mains frequency can also affect the measurement.

The device must be connected in accordance with the connection diagram.

The power supply input of systems that are at risk from lightning strikes must be equipped with suitable lightning protection.

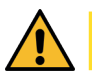

## **CAUTION**

The control voltage as well as the applied measuring voltage of the device must be protected using a back-up fuse. When connecting the current transformer, the energy flow direction and the correct assignment to the voltage path must be observed.

For the wiring of the pulse output, we recommend to exclusively use shielded twisted pair material, to avoid disturbance (e.g. installation line I-Y(ST) Y 2x2x0.8mm, whereas the shielding may only be connected on one side).

During installation, please also observe our safety instructions to protect against overvoltage and lightning in the "Protective measures" chapter of this manual.

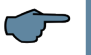

# **NOTE**

The following points must be taken into account when connecting the device to the three-phase network you want to be measured:

- Direction of energy flow
- Assignment of measuring voltage input/current transformer input

### **4.1.1 Rotary field**

The device can be operated with a clockwise or anti-clockwise rotary field. When mains to the device is switched on, the multimess F96 TFT-xxx-5 automatically checks the direction of rotation. Rotary field check:

- 1. Connect only the measuring voltage to the device (Umeas see nameplate).
- 2. Switch the device on by connecting the power supply cable voltage to the power supply connections (L and N). The device checks the mains direction of rotation immediately after being switched on.
- 3. The rotary field is displayed in the menu UPH-PH, submenu Angle.
- 4. For a clockwise rotary field, the display shows L1 0, L2 120 and L3 240 degrees.
- 5. If you want to change the direction of rotation from clockwise to anti-clockwise, simply swap two terminals, i.e. two phases, then switch the device OFF and ON again. The display now shows the correct voltage and the device starts measuring automatically.
- 6. Then, check again whether the assignment of voltage path L1 and current path L1, as well as for all other phases, is still correct.

### **4.1.2 Asymmetry**

The rotary field is displayed in the menu  $U_{PH-PH}$ , submenu Angle / A<sub>sym</sub>.

The voltage asymmetry is displayed according to standard EN 6100-4-30:2003.

Shows the asymmetric load of the three phase network.

The display Asymmetry is shown and the value is displayed in %.

### **4.1.3 Current transformer connection**

#### **Direction of energy flow**

When inserting the Rogowski current measuring tapes, pay attention to the direction of current flow. If the current measuring tapes are inserted the wrong way, you will receive a negative sign in front of the displayed measured value. The prerequisite for this is that energy supply is present.

#### **Assigning the measuring voltage input/current transformer input**

The current measuring strips at terminals  $20/21/22$  [1 + / 1- / ground] must be in phase from which the measuring voltage for terminal 10 [L1] is tapped.

The same applies to the other transformer and measuring voltage connections.

You can check the phase sequence as follows using the multimess F96 TFT-xxx-5:

- 1. Go to the main menu "I".
- 2. Connect the current transformer to the corresponding wires.
- 3. If the connection and direction of energy flow are correct, the device will only display positive currents.
- 4. If the device is connected incorrectly, all currents displayed will be negative.

# **CAUTION**

Before any interchanging, the current transformers must be shorted out!

#### **4.1.4 Note on the Rogowski current measuring tapes**

The following Rogowski coils are available:

**Rogowski Coil 1:** Standard Algodue MFC190 // 35cm length // Imprint 1kA / 333mV à our use: 1kA / 333mV // Setting on the device: I primary = 1000A // I secondary = 333mVRogowski

**Rogowski Coil 2:** Standard Algodue MFC150 // 60cm length // Imprint 1kA / 100mV à our use: 3.33kA / 333mV // Setting on the device: I primary = 3330A // I secondary = 333mV

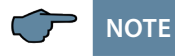

1/5 of the value can be set for both coils (high gain).

Coil 1: I primary =  $200A$  // I secondary =  $66.7mV$ Coil 2: I primary =  $667A$  // I secondary =  $66.7mV$ 

The current measuring strips at terminals  $20/21/22$  [1 + / 1- / ground] must be in phase from which the measuring voltage for terminal 10 [L1] is tapped.

The same applies to the remaining current measuring tapes and measuring voltage connections. The phase sequence can be changed using the multimess F96 TFT-xxx-5 as follows: check:

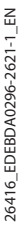

V5.00

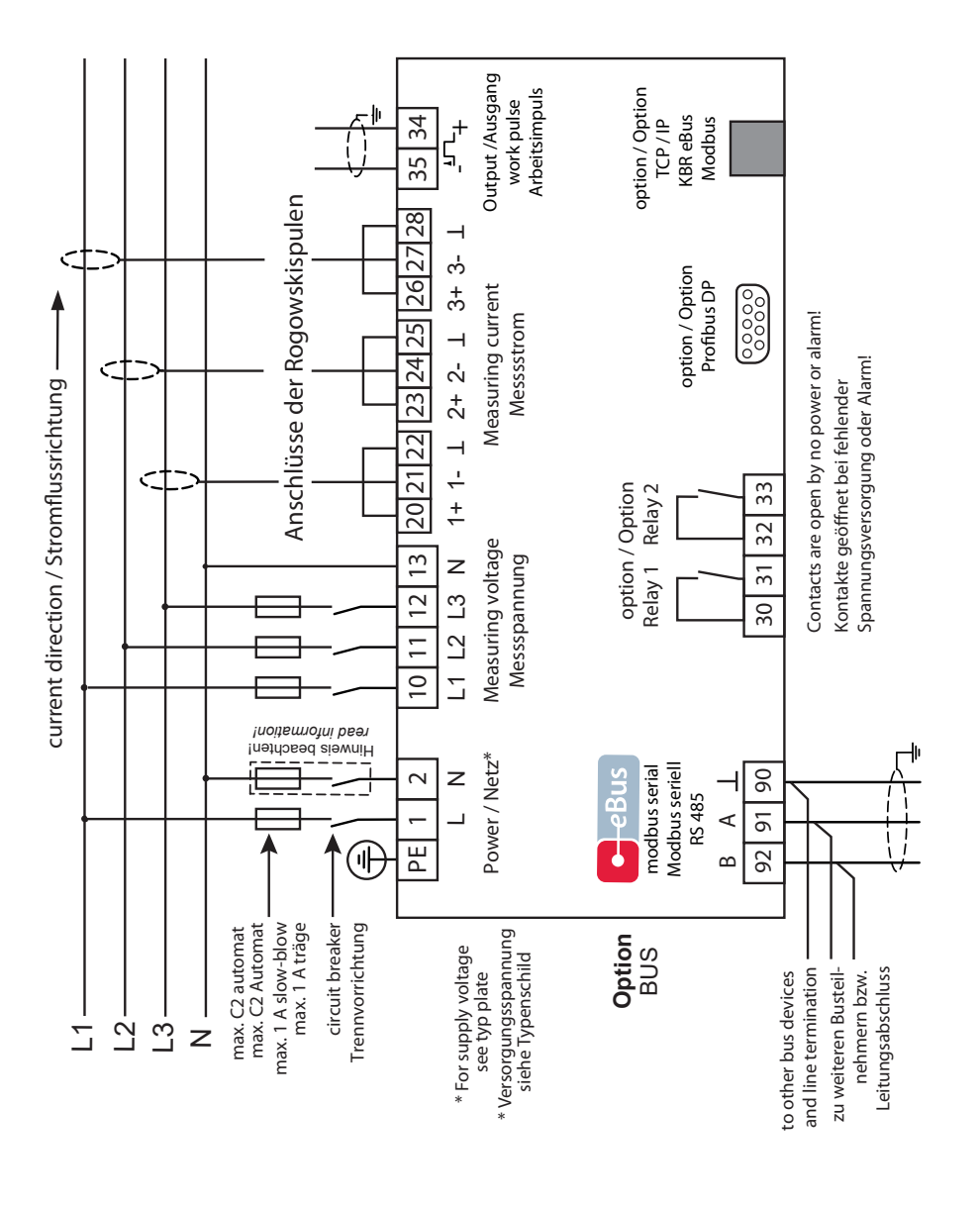

### **4.2 Connection diagram**

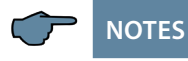

#### **Mains connection with fuses:**

When connecting phase (L1) to terminal 1 and neutral conductor (N) to terminal 2 (Ph-N 100V - 240V +/- 10% 50Hz / 60 Hz / DC), the fuse and the isolator are in the supply line to terminal 2 ( N) not required.

The fuse and the isolator at connection terminal 2 (N) are only required for the following connection variants:

#### **AC voltage:**

Terminal 1 (L1) and Terminal 2 (L2): US1 phase-phase 100V - 240V +/- 10% 50Hz / 60 Hz

#### **DC voltage:**

Terminal 1 (+) and Terminal 2 (-): US1 100V - 240V +/- 10% DC

#### **Connection variants of the supply voltage**

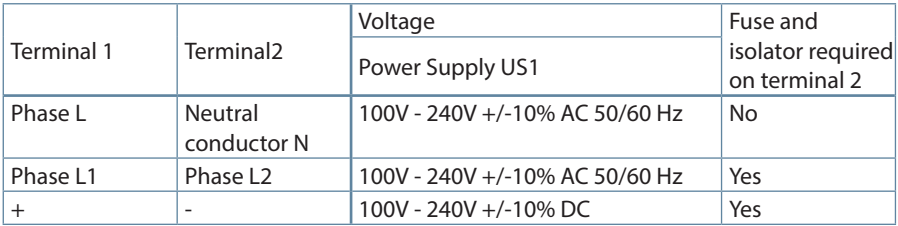

## **4.3 Terminal assignment**

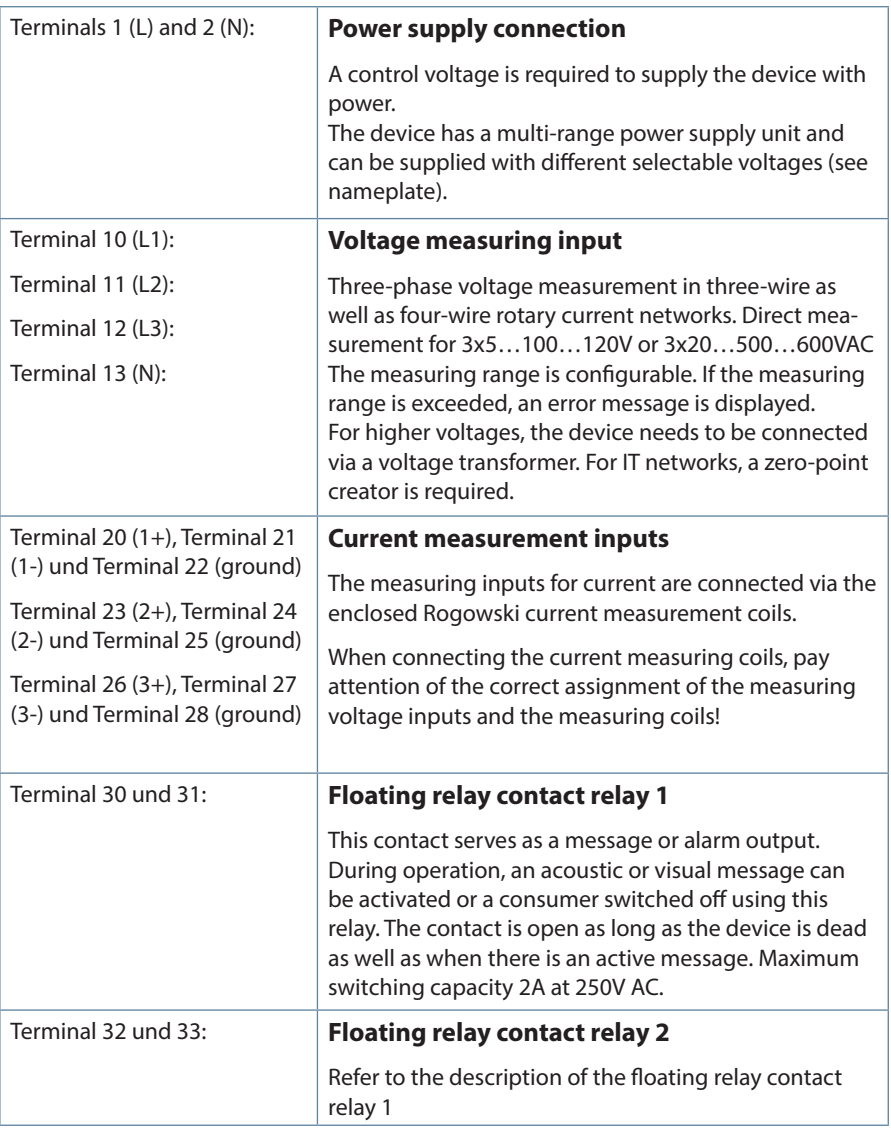

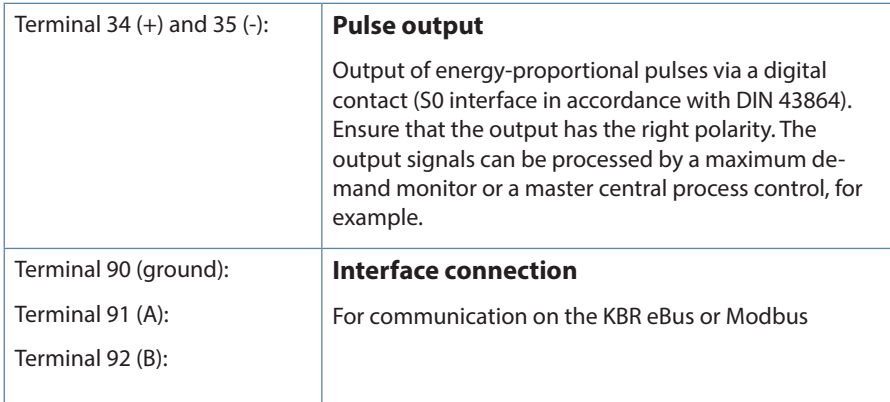

### **4.4 Buffered long-term memory**

The device is equipped with internal data memory (flash). After an uninterrupted charging time (device connected to the supply voltage) of approx. 100 hours, the buffer capacitor will have a sufficient charge to protect the internal clock from failure due to lack of operating voltage for approx. 7 days.

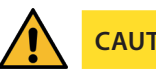

**CAUTION**

If the buffer capacitor is discharged and it is not connected to a power source, the time settings will be lost and will need to be reset!

## **5 System operation**

In this chapter, you will find instructions on how to operate the multimess F96 TFT-xxx-5 in daily use. Furthermore, it contains references to the complete range of functions.

### **5.1 Control and display panel**

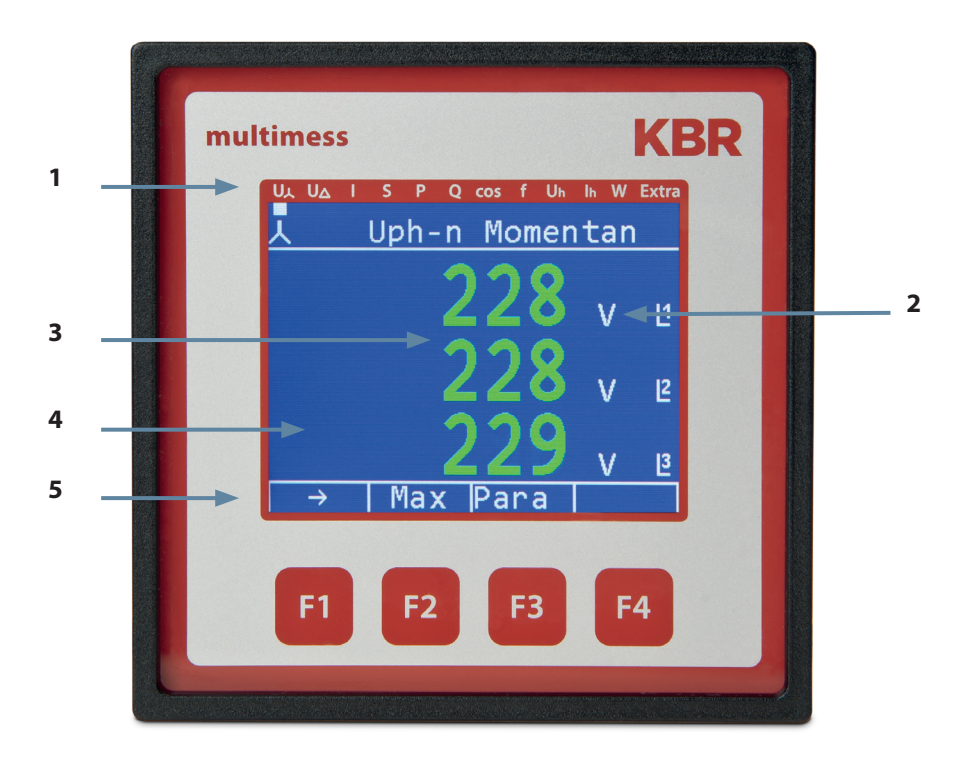

### **5.1.1 Description of buttons and displays**

#### **1 Display navigation panel**

The navigation panel shows the main menu selected, considerably simplifying operation of the device. The operator can immediately see what menu he is in.

### **2 Unit display**

The unit display is normally used to show measured values. Each phase has its own display. In some submenus, this display area is used to show additional information to assist operation.

#### **3 Measuring range**

These displays are used to represent measured, stored and programmed values. In some submenus, they are also used to simplify configuration with simple text output.

#### **4 Additional information area**

Additional information is conveyed with simple and self-explanatory icons. This additional information makes it easier for the operator to interpret the recorded values.

#### **5 Hot key area**

The text line corresponds to the button keys lying below it and is used to issue messages and text. The interaction between key and corresponding display ensures user-friendly and self-explanatory operation.

## **5.2 Setting range**

The following setting ranges are available for configuration of the unit:

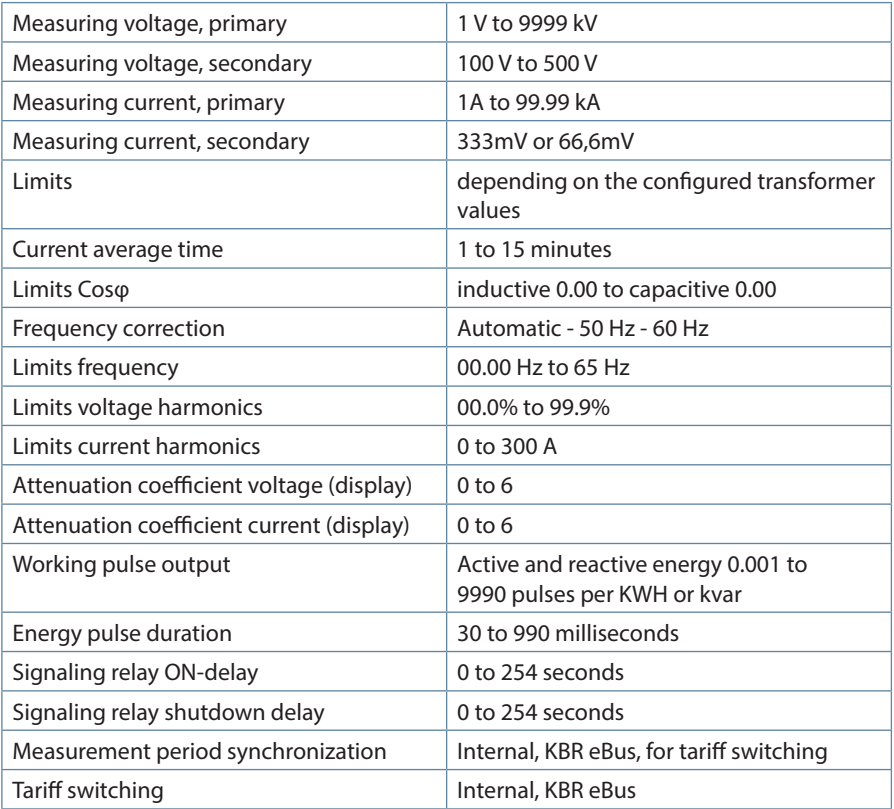

#### **5.3 Basic device configuration**

The menu navigation of the multimess F96 TFT-xxx-5 is self-explanatory.

The operator is guided and supported by the device through operating instructions displayed for the respective situation.

As an example of the basic procedure of programming, the functions in the U Phase - N menu will be looked at more closely.

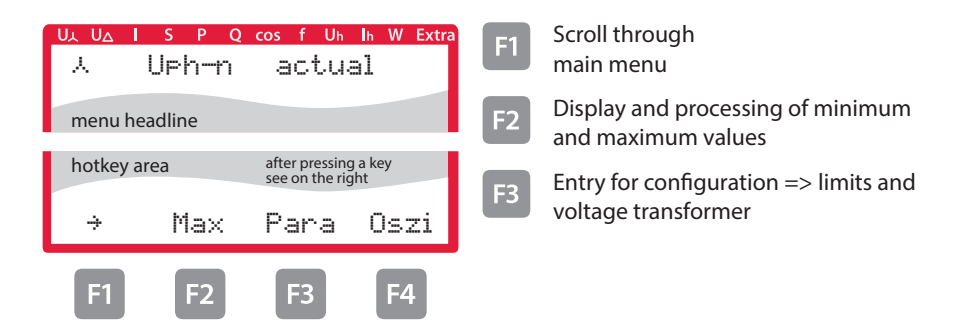

### **5.3.1 Setting the limits**

After pressing the  $\boxed{F}$  (Para) button, the following is displayed in the hot key area:

#### **Menu: U phase - N**

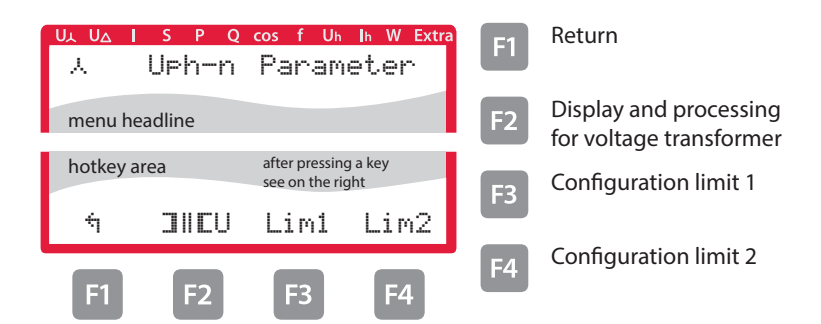

After pressing the  $\overline{B}$  (GW1) button, the following display appears in the hot key area of the display:

#### **Menu: U Phase - N**

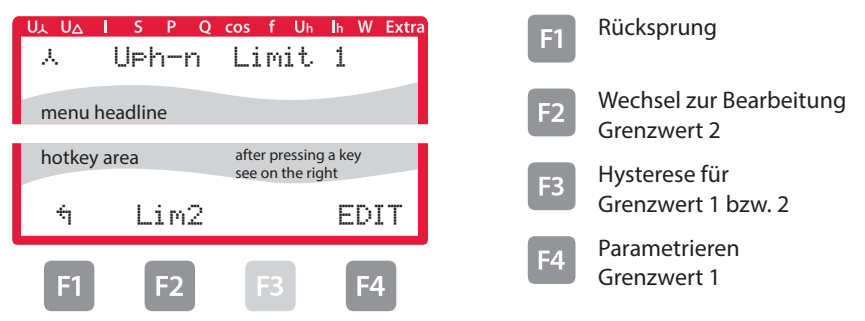

After pressing the  $F4$  (Edit) button, the following is displayed in the hot key area:

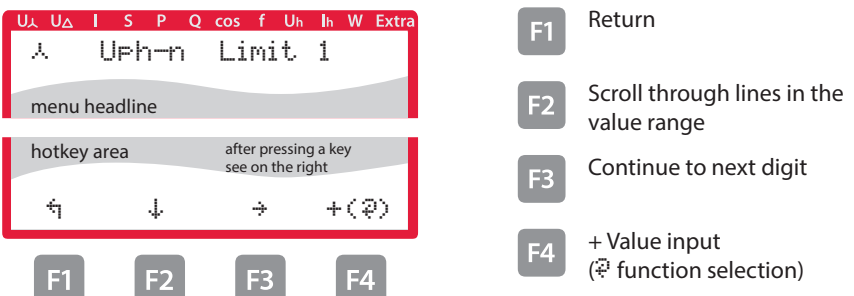

If the setting was changed, the following display appears after the third line in the hot key area of the display if the  $\frac{1}{2}$  (key (scrolling function) is pressed:

#### **Menu: U Phase - N**

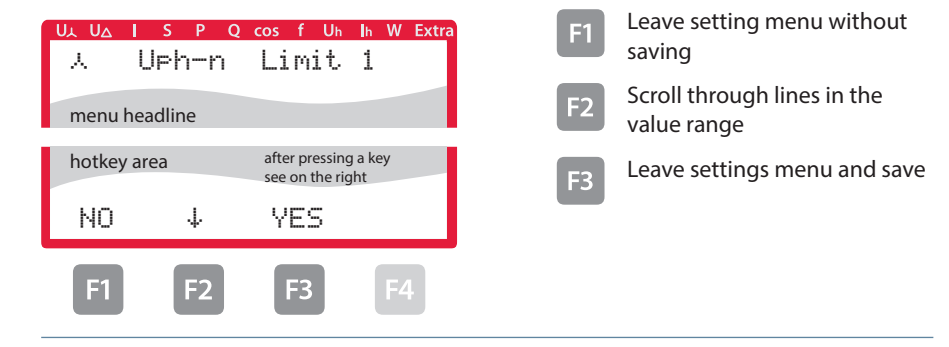

After pressing the  $F_3$  (EDIT) button, the following is displayed in the hot key area:

#### **Menu: U Phase - N**

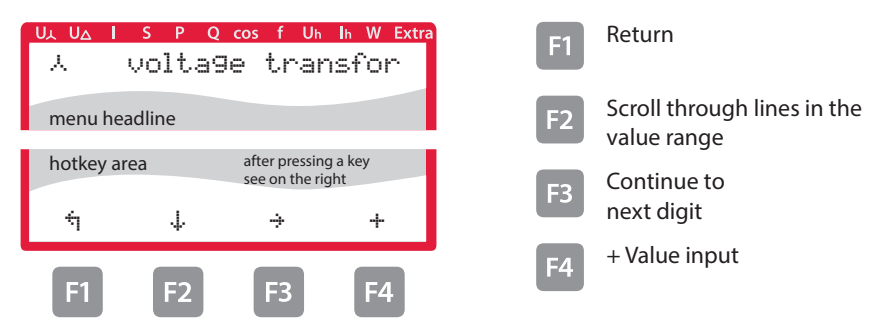

If the setting was changed, the following display appears after the third line in the hot key area of the display if the  $\frac{1}{2}$  key (scrolling function) is pressed:

#### **Menu: U Phase - N**

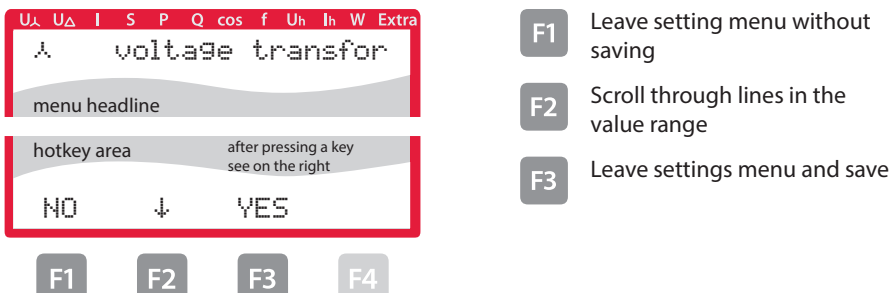

## **6 Menu overview**

In this chapter, you will find a complete overview of all menus and menu items of the multimess.

### **6.1** Main menu U<sub>ph-n</sub> voltage

#### **Menu: U Phase - N**

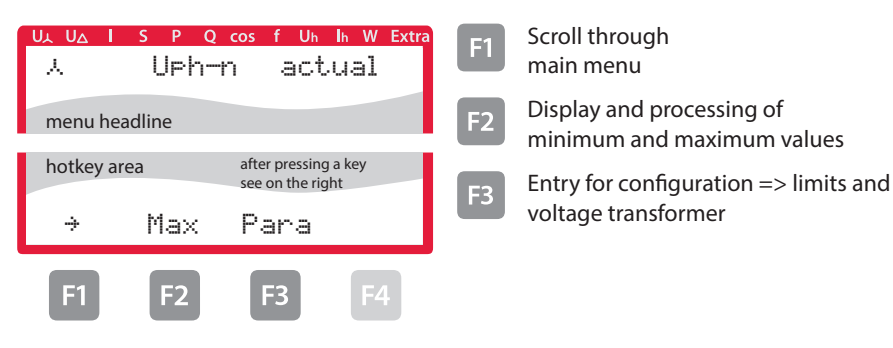

#### **6.2 Main menu Uph-ph voltage**

**Menu: U Phase - Phase**

#### I S P O cos f Uh In W Extra UL UA  $\triangle$  Uph-ph actual menu headline hotkey area after pressing a key see on the right  $\rightarrow$  Max Para angle  $F1$ F) F4

- $\boxed{+1}$  Scroll through main menu Display and processing of
	- minimum and maximum values
- Configuration => limits and voltage transformer
- $F_4$  Display of phase angle and measuring voltage asymmetry

### **6.3 Main menu I current**

#### **Menu: I Instataneous**

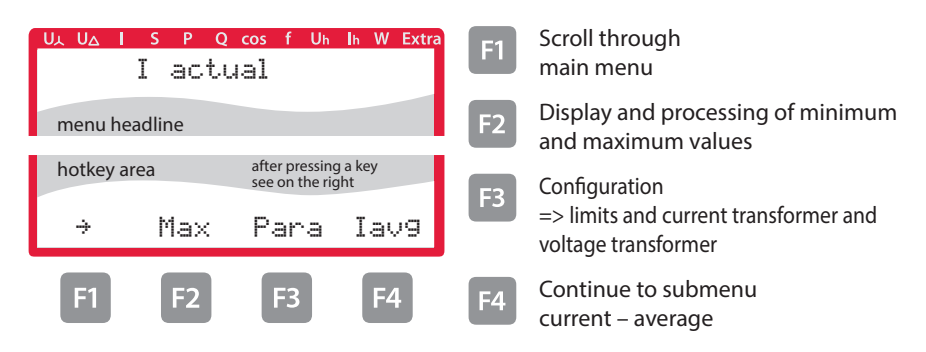

#### **6.3.1 Submenu Im current average**

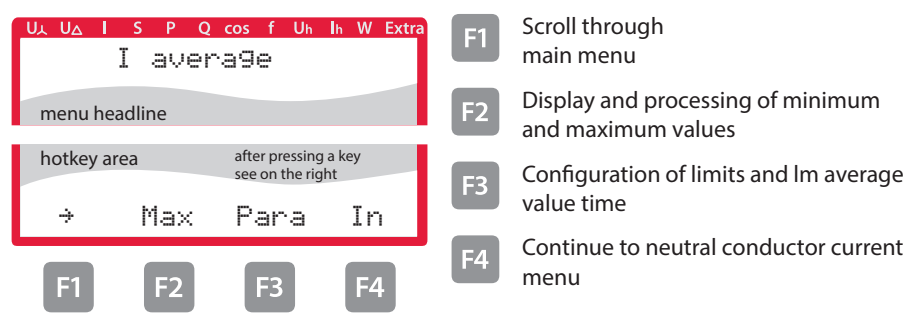

#### **6.3.2 Submenu In neutral conductor current**

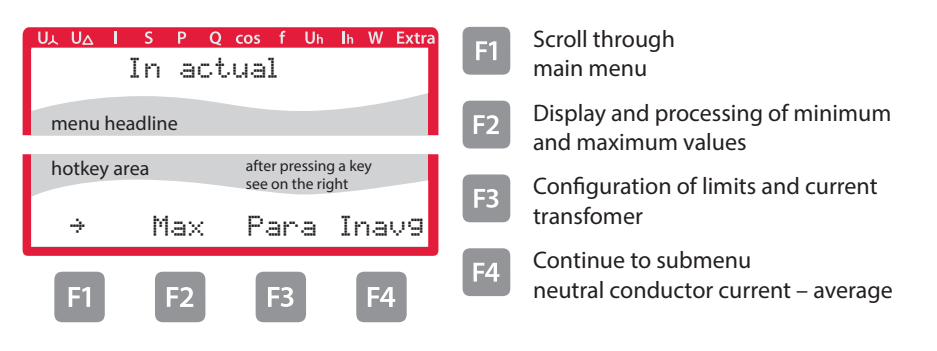

### **6.3.3 Submenu In average neutral conductor current**

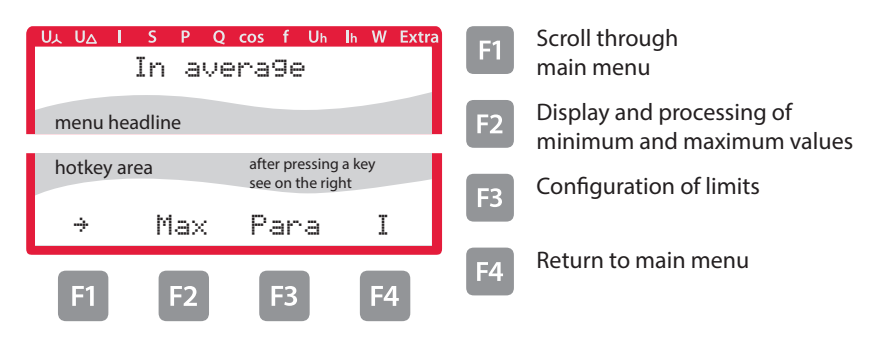

#### **6.4 Main menu S apparent power**

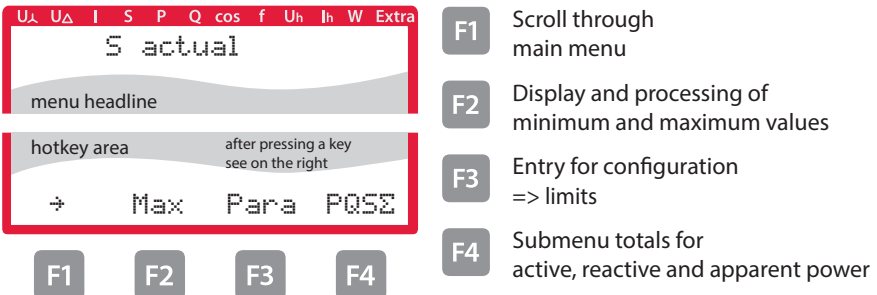

### **6.4.1 Submenu PQS display of totals for active, reactive and apparent power**

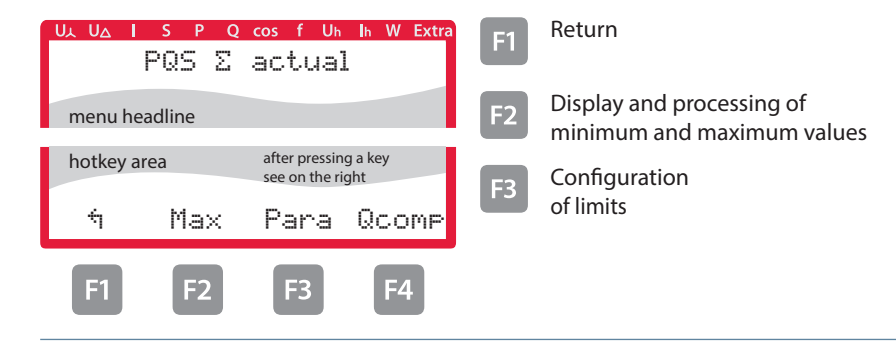

#### **6.5 Main menu P active power:**

#### **Menu: P instantaneous value**

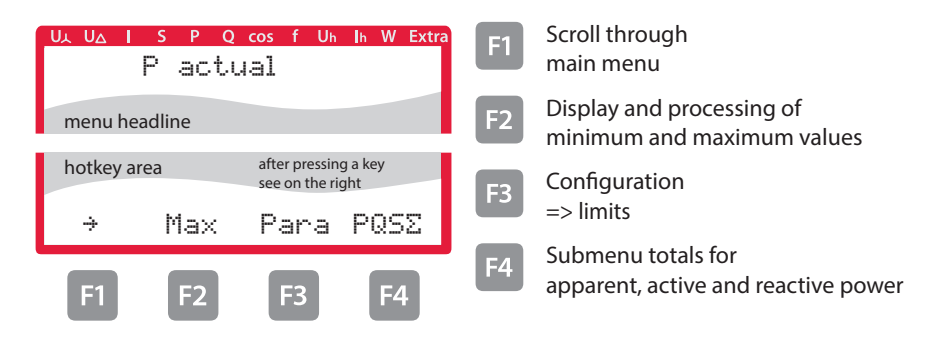

#### **6.5.1 Submenu PQS display of totals for apparent, active and reactive power**

For a description, see limit "Submenu PQS display of totals for apparent, active and reactive power" .

#### **6.6 Main menu Q reactive power (fundamental)**

![](_page_31_Picture_7.jpeg)

#### **Menu: Q1 instantaneous value**

### **6.6.1 Submenu PQS display of totals for apparent, active and reactive power**

For a description, see limit "Submenu PQS display of totals for apparent, active and reactive power:"

### **6.7 Instantaneous value Cos Phi**

#### **Menu cos φ instantaneous value**

![](_page_32_Picture_175.jpeg)

### **6.7.1 Submenu power factor**

![](_page_32_Picture_176.jpeg)

## **6.7.2 Submenu totals of power factors**

![](_page_32_Picture_177.jpeg)

## **6.8 Main menu F frequency**

### **Menu: F instantaneous value**

![](_page_33_Picture_50.jpeg)

#### **6.9 Main menu Uhvoltage distortion factor**

#### **Menu: Uh instantaneous value as a graphic**

![](_page_34_Picture_3.jpeg)

#### **6.9.1 Submenu 3rd harm. U**

![](_page_34_Picture_5.jpeg)

Display up to 19th harmonic same as for 3rd harmonic.

13. harm. to 19th harm. without limits, 21th to 63th harm. only instantaneous values

### **6.10 Main menu Ih distortion current strength**

**Menu: Ih instantaneous value as a graphic**

![](_page_35_Picture_3.jpeg)

#### **6.10.1 Submenu 3rd harm. I**

![](_page_35_Picture_5.jpeg)

Display up to 19th harmonic same as for 3rd harmonic.

13. harm. to 19th harm. without limits, 21th to 63th harm. only instantaneous values

#### **6.11 Main menu W - active and reactive energy / consumption and recovery**

#### **Menu: W active and reactive energy**

![](_page_36_Picture_3.jpeg)

#### **6.11.1 Submenu W active energy low tariff consumption**

![](_page_36_Picture_5.jpeg)

### **6.11.2 Submenu W reactive energy high tariff consumption**

![](_page_36_Picture_165.jpeg)

### **6.11.3 Submenu W reactive energy low tariff consumption**

![](_page_37_Picture_2.jpeg)

#### **6.11.4 Submenu W active energy high tariff recovery**

![](_page_37_Figure_4.jpeg)

#### **6.11.5 Submenu W active energy low tariff recovery**

![](_page_37_Picture_6.jpeg)

![](_page_38_Picture_1.jpeg)

### **6.11.6 Submenu W reactive energy high tariff recovery**

#### **6.11.7 Submenu W reactive energy low tariff recovery**

![](_page_38_Picture_118.jpeg)

#### **6.12 Main menu Extra**

#### **Firmware information**

![](_page_39_Picture_3.jpeg)

In versions option 6 and 7, the device can record measuring voltage dips. They can be displayed calling up the Diag ( $F4$ ) menu item in the Extras window.

Configuration of this function is only possible with the visual energy computer software.

The measuring voltage dips recorded are not saved and are deleted in case of a power failure.

### **6.12.1 Setting transformer ratio**

![](_page_40_Picture_2.jpeg)

### **6.12.2 Time and bus communication**

![](_page_40_Picture_176.jpeg)

### **6.12.3 Set display and attenuation coefficient**

![](_page_40_Picture_177.jpeg)

### **6.12.4 Set language and pulse output**

![](_page_41_Picture_2.jpeg)

### **6.12.5 Configure relay outputs**

![](_page_41_Figure_4.jpeg)

### **6.12.6 Password and reset**

![](_page_41_Figure_6.jpeg)

### **6.12.7 Zero-point creator**

**Configuration as described below:**

![](_page_42_Picture_3.jpeg)

After pressing the  $\mathbb{B}$  (EDIT) button, the following is displayed in the hot key area:

![](_page_42_Picture_5.jpeg)

After pressing the  $M$  (EDIT) button, the following is displayed in the hot key area:

![](_page_42_Picture_7.jpeg)

After confirming to save your settings by pressing  $\boxed{2}$  and returning with the  $\boxed{1}$  () button, the following is displayed in the hot key area:

![](_page_43_Picture_2.jpeg)

#### **6.13 Reset to default settings**

Reset should only be carried out during setup and when the device is completely reprogrammed.

![](_page_43_Picture_5.jpeg)

Reset will reset all programmed values to their default settings!!!

Reset is carried out in the menu **Extras - sub menu Reset / Default settings.**

The device is reset to its default settings, i.e. all stored data is lost!

This includes all operating parameters, limits and extreme values as well as the off-delay of the signaling relays.

The memory for limit violations is deleted.

The settings for time, date and bus address are not affected by a reset.

![](_page_43_Picture_13.jpeg)

## **CAUTION**

Check all operating parameters for correctness!

# **7 Modbus interface**

## **NOTE**

Availability of data points depends on the device version.

### **7.1 Description Modbus interface for Modbus RTU or ASCII**

The multimess F96 TFT-xxx-5 is optionally available with a Modbus RTU or ASCII interface. In order to use these, the device has to be converted from the KBR eBus to the Modbus RTU or ASCII bus protocol.

To do so, proceed as follows:

#### **Main menu Extra**

![](_page_44_Picture_136.jpeg)

Press the  $F<sup>2</sup>$  and then the  $F<sup>4</sup>$  button.

### **7.1.1 Change bus protocol**

![](_page_44_Picture_137.jpeg)

![](_page_45_Picture_142.jpeg)

After confirmation with the  $\overline{B}$  button, the following display appears:

Start the entry with the  $\mathbb{F}^4$  button and then change the bus protocol with  $\mathbb{F}^3$  by switching from KBR eBus to Modbus.

![](_page_45_Picture_143.jpeg)

Subsequently, save the changes with  $\boxed{P}$  or discard them with  $\boxed{P}$ . The device reboots and accepts the new configuration.

![](_page_45_Picture_144.jpeg)

![](_page_46_Picture_80.jpeg)

Use the  $\overline{B}$  button to call up the Modbus settings.

By pressing  $F4$ , call up the settings menu for the Modbus address and bus protocol.

The following protocols can be set:

4.8k Baud, 9.6k Baud, 19.2k Baud with the respective parity even / odd or no Parity in Modus RTU or ASCII.

![](_page_46_Picture_6.jpeg)

The default setting of the Modbus transmission in mode RTU and ASCII is 19.2 kBaud, even parity, 8 data bits, 1 stop bit.

### **7.2 Ethernet interface for Modbus TCP**

The multimess F96 TFT-xxx-5 is optionally available with an interface for Modbus TCP.

#### **Main menu Extra**

![](_page_47_Picture_4.jpeg)

Press the  $F<sup>2</sup>$  and then the  $F<sup>4</sup>$  button.

### **7.2.1 Change bus paramters**

![](_page_47_Picture_147.jpeg)

Press the key  $\boxed{B}$ .

![](_page_47_Picture_148.jpeg)

### **7.3 Modbus TCP configuration (software configuration)**

The parameterization is done with the IOTService Tool. Source of supply:

http://www.hi-flying.com/download-center-1/applications-1/download-item-iotservice

With Modbus-TCP, the parameters must be set as shown in the following figure. The network parameters (IP address, mask, gate way, DNS) must be adapted to the local conditions.

![](_page_48_Picture_43.jpeg)

![](_page_49_Picture_1.jpeg)

## **NOTE**

The UART parameters must be adapted to the local bus parameters.

Local Port: 502

Several connections via TCP to a serial interface are possible.

The Replies will only be sent back to the person making the request

![](_page_49_Picture_56.jpeg)

![](_page_49_Picture_8.jpeg)

## **NOTE**

#### **Modbus ASCII cannot be configured.**

Several connections via TCP to a serial interface are possible. The replies are only sent back to the person making the request.

## **8 Ethernet interface for eBus TCP**

The multimess F96 TFT-xxx-5 is optionally available with an interface for eBus TCP.

#### **Main menu Extra**

![](_page_50_Picture_111.jpeg)

Press the  $\overline{F^2}$  and then the  $\overline{F^4}$  button.

### **8.1. Change bus protocol**

![](_page_50_Picture_112.jpeg)

![](_page_51_Picture_100.jpeg)

After confirmation with the  $\mathbb{B}$  button, the following display appears:

Use the  $F_3$  button to call up the LAN settings.

![](_page_51_Picture_101.jpeg)

By pressing  $\overline{B}$ , call up the settings menu for the IP address and netmask.

### **8.2 KBR eBus TCP configuration using the display**

On the display, you can display and change the IP address in the menu item LAN and the subnet mask in the menu item Host.

On delivery, the devices are set to the IP address 192.168.0.1. This IP address is also shown in the display.

For this reason, it is recommended to check whether the device can be reached using this IP address.

When entering the netmask, observe the following chart:

![](_page_52_Picture_83.jpeg)

The default setting is 8 bit (255.255.255.0)

### **8.3 KBR eBus TCP configuration (software configuration)**

After installing and starting the IOT Service Tool, the connected network is scanned and the e-ports found are displayed, and can be further processed.

![](_page_52_Picture_84.jpeg)

After selecting the e-port, click on "Config" to access the configuration settings.

![](_page_53_Picture_1.jpeg)

**The default settings are configured on the KBR eBus. If Modbus is used, proceed as described in item 8.3.**

#### **8.3.1 Assigning an IP Address to a Device of which the Address is Not in the Address Range of the Network. I**

n the main window of the IOT Service Tool, open the 'BroadCast Scan' window **via Setting (C) -> BroadCast.**

![](_page_53_Picture_72.jpeg)

E-port devices that are in the network but do not have a valid network address are listed here.

Double-click on the row with the device in it to open the "Fast Setting" window:

![](_page_53_Picture_8.jpeg)

## **NOTE**

A valid IP address and the subnet mask can be entered here. Click "Confirm' to apply the settings.

The device should then appear in the list in the main 'IOT Service' window.

### **8.3.2 E-port Configuration for eBus TCP**

For eBus TCP, the parameters must be set as shown in the figure below. The network parameters (IP address, mask, gateway, DNS) must be adapted to local circumstances.

![](_page_54_Picture_47.jpeg)

![](_page_54_Picture_4.jpeg)

**"Flow Control: Half Duplex" controls the changeover of the RS485 component.**

**The web port must be set to 8000.**

**Click "Confirm" to apply the parameters**

![](_page_55_Picture_48.jpeg)

#### **When "Detail" is selected, this window appears:**

# **NOTE**

- **For eBus TCP, the UART protocol must be set to "NONE"**
- The gap time should be set to 10 (ms).

(This is the waiting time after serial reception, until a telex message is sent via the network).

• Cli waiting time shot be set to max. 15 (seconds).

# **9 Technical data in multimess F96 TFT-...-5**

## **9.1 Measuring and display values**

![](_page_56_Picture_216.jpeg)

![](_page_57_Picture_187.jpeg)

![](_page_58_Picture_241.jpeg)

### **9.2 Measurement accuracy class (in accordance with DIN EN 61557-12)**

### **9.3 Measuring principle**

![](_page_58_Picture_242.jpeg)

#### **9.4 Device memory**

![](_page_59_Picture_172.jpeg)

#### **9.5 Power supply**

![](_page_59_Picture_173.jpeg)

![](_page_59_Picture_5.jpeg)

## **NOTE**

To protect your purchased high-quality devices from damage, we strongly recommend that you take overvoltage protection measures. Protect control voltage inputs, pulse and bus lines.

Systems that are at risk from lightning strikes must feature lightning protection for all input and output lines.

### **9.6 Hardware inputs and outputs**

### **9.6.1 Hardware inputs**

![](_page_60_Picture_207.jpeg)

#### **9.6.2 Hardware outputs**

![](_page_60_Picture_208.jpeg)

## **9.7 Electrical connection**

![](_page_61_Picture_236.jpeg)

## **9.8 Mechanical data**

![](_page_61_Picture_237.jpeg)

![](_page_62_Picture_211.jpeg)

![](_page_62_Picture_212.jpeg)

## **9.10 Default settings after a reset (delivery state)**

![](_page_63_Picture_166.jpeg)

### **Unaffected by a RESET:**

- 1. Bus communication
- 2. Time
- 3. Language

![](_page_64_Figure_1.jpeg)

![](_page_65_Picture_19.jpeg)

![](_page_66_Figure_1.jpeg)

**KBR Kompensationsanlagenbau GmbH**

Am Kiefernschlag 7 D-91126 Schwabach T +49 (0) 9122 6373-0 F +49 (0) 9122 6373-83 E info@kbr.de

**www.kbr.de**